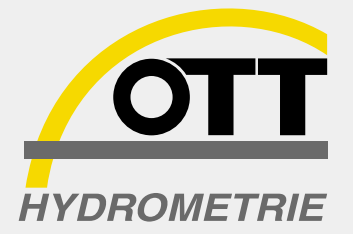

**Français**

# HYDRAS 33 **Introduction à**

**Logiciel pour l´hydrologie, la météorologie et le contrôle de l´environnement**

# **Table des matières**

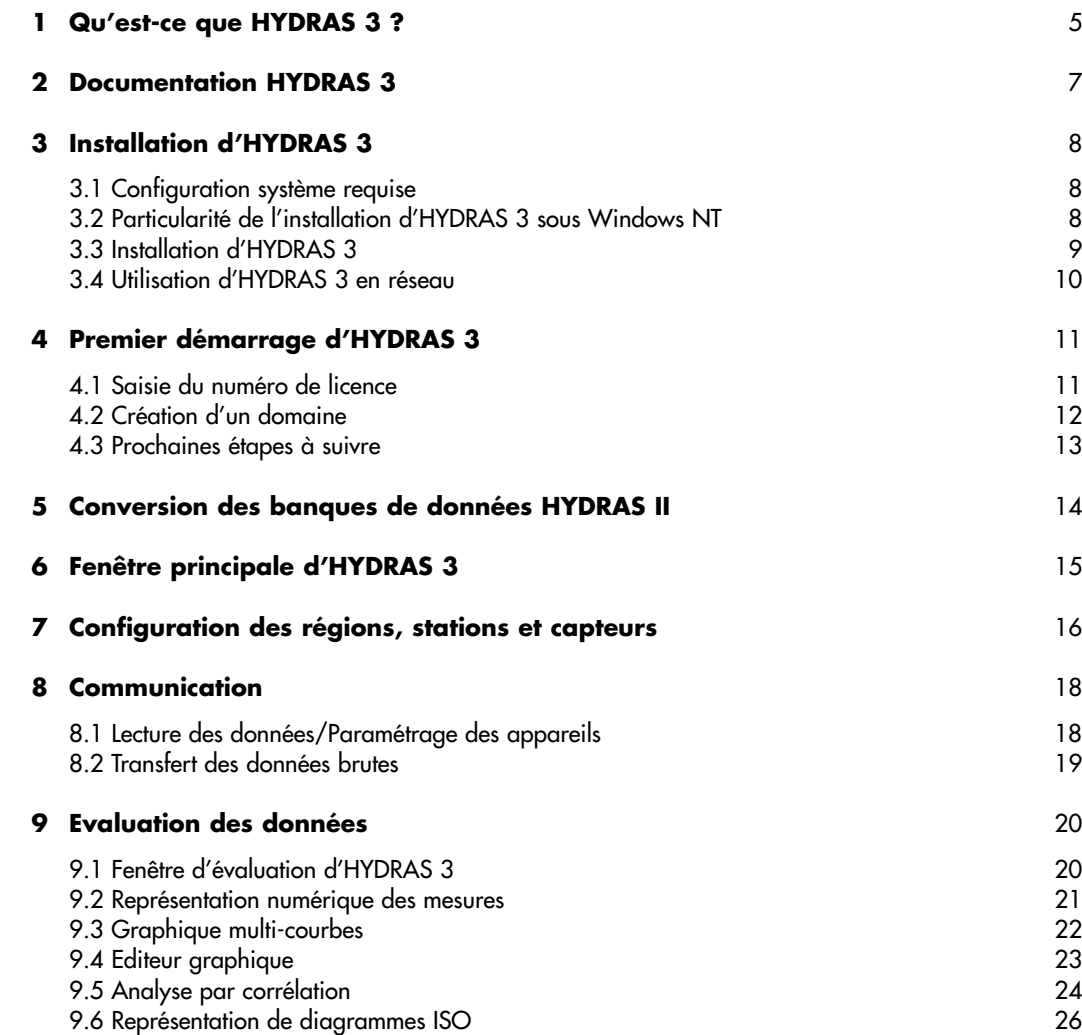

Ce manuel ainsi que le logiciel fourni sont protégés par droits d'auteur. Tous droits réservés.

Il est interdit de copier, reproduire, traduire ou de transformer le manuel en un format lisible par machine – dans son ensemble ou en partie.

Les droits d'auteur pour le logiciel d'application HYDRAS 3 sont détenus par OTT MESSTECHNIK. Afin de pouvoir installer le logiciel, vous devez accepter les conditions figurant dans la licence.

Au-delà de la garantie aucun droit ne peut être revendiqué envers OTT MESSTECHNIK. En particulier, OTT MESSTECHNIK ne se porte pas garant de l'exactitude de ce manuel. Sous réserve de modifications du logiciel.

HYDRAS 3 est une marque de OTT MESSTECHNIK GmbH & Co. KG. Copyright © 1999 OTT MESSTECHNIK GmbH & Co. KG. Microsoft et Windows sont des marques de Microsoft Corporation. Windows NT est une marque de Microsoft Corporation. Copyright © 1999 Microsoft Corporation.

Pour différentes parties du logiciel HYDRAS 3 ce sont les termes de licence du fabricant concerné qui sont valables:

Pour des parties du code de programme Copyright © 1999 Langner GmbH. Tous droits réservés. MapObjects est une marque de Environmental Systems Research Institute, Inc. Copyright © 1999 Environmental Systems Research Institute, Inc.

Tous droits réservés.

Toutes les marques sont reconnues et sont mentionnées exclusivement à titre d'information.

Copyright © 1999 by OTT MESSTECHNIK GmbH & Co. KG Ludwigstrasse 16 ⋅ D-87437 Kempten Téléphone +49 / (0)8 31 / 56 17-0 Fax  $+49 / (0)831 / 5617 - 209$  01-0799

# **1 Qu'est-ce que HYDRAS 3 ?**

HYDRAS 3 est un logiciel professionnel pour la transmission, le traitement et la gestion de données de mesure dans les domaines de l'hydrologie, de la météorologie et du contrôle de l'environnement.

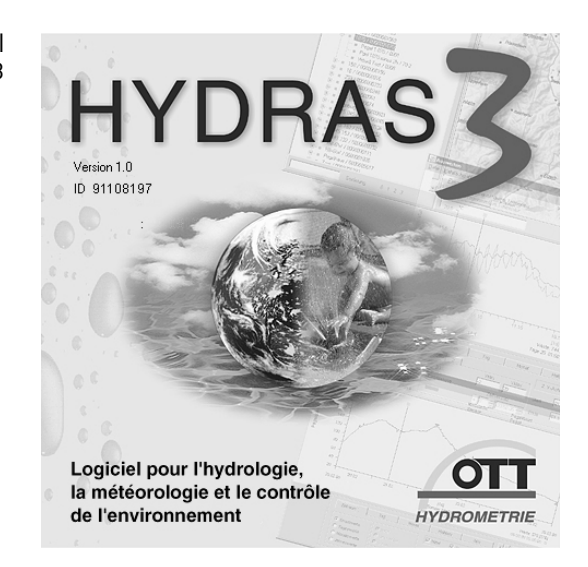

HYDRAS 3 est basé sur une exploitation performante de banques de données et assure un grand nombre de fonctions:

- $\triangleright$  Communication avec les appareils OTT (lecture des données)
- Paramétragedes appareils OTT
- $\triangleright$  Gestion des stations (gestion des mesures en base de données)
- $\blacktriangleright$  Gestion des séries chronologiques
	- $\triangleright$  Intégration de cartes ou d'illustrations
	- $\blacktriangleright$  Evaluation graphique
- Graphique multi-courbes
- Editeur graphique
- Représentation numérique des mesures
- $\triangleright$  Evaluation statistique (tableau principal, tableau permanent, page annuelle)
- **Capteur virtuel**
- Analyse par corrélation
- Représentation par diagrammes ISO
- Importation de mesures
- Exportation de mesures

La communication et le paramétrage des appareils OTT sont deux des applications principales d'HYDRAS 3. Il est possible p. ex. d'interroger des stations de mesure sur site ou à distance par modem.

Des options détaillées vous permettent de personnaliser le logiciel pour l'adapter à vos besoins.

Grâce aux fonctions configurables d'importation et d'exportation (générateur de format de données), il est facile d'intégrer HYDRAS 3 dans des structures déjà existantes de gestion et d'évaluation de séries chronologiques.

Fig. 1: Logo de démarrage du logiciel d'application HYDRAS 3 Il faut souligner l'aptitude particulière d'HYDRAS 3 à gérer autant de stations et capteurs que nécessaire ainsi que leurs données de mesure. La taille de la banque de données n'est limitée que par la capacité et la taille de la mémoire du PC utilisé.

Le logiciel d'application HYDRAS 3 est utilisable en réseau. Comme condition préalable il faut que HYDRAS 3 soit installé sur tous les ordinateurs des différents postes de travail, la base de données commune d'HYDRAS 3 se trouvant dans un répertoire commun du serveur auquel ont accès les ordinateurs des différents postes de travail. Plusieurs utilisateurs peuvent ainsi avoir accès simultanément aux mêmes données et procéder p. ex. à une évaluation graphique. Quand un utilisateur édite sur son ordinateur des mesures, les utilisateurs qui veulent accéder aux mêmes données reçoivent un avertissement et l'édition de ces mêmes données est bloquée.

Les utilisateurs qui travaillaient jusqu'à présent avec HYDRAS II peuvent utiliser leurs configurations et mesures après conversion réalisée avec le programme fourni.

Enfin et surtout: le développement d'HYDRAS 3 se poursuit. Les extensions de programme suivantes sont en cours d'élaboration:

- Appel automatique de mesures et
	- appel cyclique de mesures (suivi de crues) intégrés 06/2000
- Gestion d'alarmes intégrés 06/2000
- Interface pour Internet en cours d'intégration
- $\triangleright$  Cogestion d'informations supplémentaires, comme p. ex. les enregistrements de l'observateur de niveau
- $\triangleright$  Représentation sous forme de graphiques et de tableaux des données brutes
- OTT View: Transmission d'images statiques numériques.

# **2 Documentation HYDRAS 3**

Pour vous permettre une approche aussi simple que possible du logiciel d'application HYDRAS 3, différentes sources d'informations sont à votre disposition:

 $\triangleright$  Le présent manuel "Introduction à HYDRAS 3"

Ce manuel vous donne des informations détaillées sur le système requis et sur l'installation d'HYDRAS 3. Il vous accompagne également dans vos premiers pas avec le logiciel d'application. Plusieurs chapitres vous fournissent une vue d'ensemble des différentes fonctions de base du logiciel d'application.

- L'aide en ligne contextuelle

En appuyant sur la touche de fonction "F1" vous pouvez appeler à tout instant les informations relatives à la tâche en cours. Vous pouvez aussi afficher l'aide en ligne via le menu Aide | Sommaire.

Dans ce cas HYDRAS 3 affiche une fenêtre avec le contenu des thèmes d'aide. Vous pouvez ainsi consulter de façon ciblée les thèmes dont vous avez besoin.

- Le fichier "LISEZMOI.txt" sur le CD-ROM d'installation d'HYDRAS 3

Vous trouverez dans ce fichier des informations supplémentaires sur l'installation ou l'utilisation d'HYDRAS 3 qui, étant donné leur actualité n'ont pas encore pu être intégrées au manuel ou à l'aide en ligne.

Vous devez impérativement lire et tenir compte de ce fichier. Il s'agit d'un fichier ASCII. Vous pouvez ouvrir et imprimer ce fichier avec n'importe quel éditeur de texte.

- Autres fichiers "\*.txt" se trouvant également sur le CD-ROM d'installation d'HYDRAS 3

p. ex. W95\_DLLs.txt W98 DLLs.txt NT4\_DLLs.txt

Ces fichiers contiennent des informations spéciales qui fournissent des indications pour des cas spéciaux ou en cas de problèmes.

- La page d'accueil de OTT sur Internet, "http://www.ott-hydrometrie.com"

Vous trouverez dans les pages "Service" des mises à jour gratuites d'HYDRAS 3 à télécharger (selon disponibilité).

Un fichier contenant des FAQs (frequently asked questions; questions souvent posées) est en cours d'élaboration dans ces pages. Dans ce fichier nous répondons aux questions concernant HYDRAS 3 qui sont souvent posées par les utilisateurs.

 $\triangleright$  Aide individuelle par courrier électronique

Vous avez un problème très particulier ou bien les sources d'informations cidessus ne vous apportent pas de réponse suffisante ? Envoyez-nous un courrier électronique avec HYDRAS 3 comme mot-clé à l'adresse suivante: ott.hydro@wanadoo.fr avec copie à info@ott-hydrometry.de.

Indiquez impérativement la configuration de votre ordinateur, le numéro de série et la version logicielle d'HYDRAS 3 ainsi que les éventuels messages d'erreur et la description de votre problème.

# **3 INSTALLATION D'HYDRAS 3**

## **3.1 Configuration système requise**

Pour une installation d'HYDRAS 3 la configuration système minimale requise est la suivante:

- PC compatible IBM avec processeur 60 MHz et lecteur CD-ROM
- $\geq$  15 Mo d'emplacement libre sur le disque dur pour le programme HYDRAS 3 + capacité de mémoire supplémentaire pour les données de mesure
- Mémoire vive 16 Mo
- Moniteur 15" (résolution 800 x 600 pixels ; 256 couleurs)
- Microsoft Windows 95/98 ou Windows NT à partir de la version 4.0

Pour une exploitation optimisée et conviviale du logiciel d'application, nous vous recommandons cependant la configuration suivante:

- ▶ PC compatible IBM avec processeur 200 MHz ou plus
- Mémoire vive d'au moins 32 Mo
- Moniteur 17" (résolution 1024 x 768 pixels; TrueColor, 24 bits) ou plus grand

Si vous désirez utiliser les fonctions de communication "Lecture des données/Paramétrage" d'HYDRAS 3, il vous faudra selon l'utilisation

- un modem (RTC, GSM, ISDN)
- un câble avec tête optique IrDA OTT Duolink
- une interface infrarouge intégrée (IrDA) ou un adaptateur d'interface infrarouge LinkIt
- $\triangleright$  un câble de transmission de données VOTA/PC.

Pour imprimer les évaluations des données de mesure, il vous faudra aussi, une imprimante – couleur de préférence – à jet d'encre ou laser.

#### **3.2 Particularité de l'installation d'HYDRAS 3 sous Windows NT**

Pour pouvoir installer correctement HYDRAS 3 sur un PC avec le système d'exploitation Windows NT (à partir de la version 4.0), il faut ouvrir une session sur votre PC avec les droits d'accès d'administrateur.

## **3.3 INSTALLATION D'HYDRAS 3**

Pour installer HYDRAS 3, procédez de la façon suivante:

- Fermez toutes les applications en cours avant d'exécuter le programme Setup.
- Insérez le CD-ROM HYDRAS 3 dans le lecteur de CD-ROM de votre PC. Lisez attentivement le fichier LISEZMOI.txt. sur le CD. Ce fichier contient des informations supplémentaires concernant l'installation et le fonctionnement d'HYDRAS 3 qui sont seulement renseignées dans ce fichier.
- Exécutez le programme setup.exe sur le CD, en utilisant p. ex. la commande "Exécuter" dans le menu démarrage de Windows: d:\setup.exe; la lettre "d" représente ici votre lecteur de CD-ROM. Le programme setup.exe lance l'assistant d'installation qui vous guidera pendant le reste du processus d'installation.
- Veuillez tenir compte de tous les messages de l'assistant d'installation en fournissant à chaque fois les informations qui vous sont demandées: – choisir un répertoire de destination pour l'installation
	- choisir un dossier de programme
	- entrer les informations utilisateur.
- **Start Copying Files**  $\overline{\mathbf{y}}$ Setup has enough information to start copying the progra<br>If you want to review or change any settings, click Back.<br>are satisfied with the settings, click Next to begin copying m hles<br>If you Current Settings etup Type:<br>Complete arget Folder<br>- C:\ProgrammesFiles\HYDRAS33 **Jser Information** on manner.<br>Name: Florence Marthe<br>Company: OTT MESSTECHNIK GmbH & Co. KG ъf  $\overline{\left( \begin{array}{ccc} \Delta & \Delta \end{array} \right)}$   $\overline{\left( \begin{array}{ccc} \Delta & \Delta \end{array} \right)}$   $\overline{\left( \begin{array}{ccc} \Delta \end{array} \right)}$   $\overline{\left( \begin{array}{ccc} \Delta \end{array} \right)}$   $\overline{\left( \begin{array}{ccc} \Delta \end{array} \right)}$   $\overline{\left( \begin{array}{ccc} \Delta \end{array} \right)}$
- $\blacksquare$  Vérifiez si les indications sont correctes et cliquez sur "Suivant >" Le programme Setup copie toutes les données nécessaires sur le disque dur de votre PC ("C:" normalement).
- Terminez le programme Setup

Si des problèmes surviennent lors de l'installation ou du premier démarrage d'HYDRAS 3, veuillez consulter le fichier LISEZMOI.txt à la rubrique 6 "Dépannage". Vous y trouverez des propositions de solutions aux différents problèmes.

Lors de l'installation le programme Setup ajoute normalement au répertoire "C:\ProgrammesFiles\" les sous-répertoires "...\Borland\Common Files\Bde" et "…\Hydras3". Le programme Setup installe en outre différents fichiers \*.DLL. Vous trouverez des informations plus détaillées à ce sujet dans le fichier LISEZMOI.txt.

Fig. 2: Installation d'HYDRAS 3 – Assistant d'installation du programme Setup

## **3.4 UTILISATION D'HYDRAS 3 en réseau**

Si vous voulez avoir accès à une base de données HYDRAS 3 commune dans le réseau à partir de plusieurs postes de travail, vous devez installer le logiciel d'application HYDRAS 3 sur chacun de ces postes.

Un répertoire de travail sur un disque dur commun (serveur) sera alors créé comme domaine, accessible depuis chaque poste de travail HYDRAS 3. Pour synchroniser l'accès à la base de données par plusieurs utilisateurs, il est nécessaire de mettre en place un fichier de commande commun pour ces postes de travail:

- Démarrez le programme d'administration
	- "bdeadmin.exe" sur chaque poste de travail.
	- Le chemin d'accès de ce programme est
	- C:\ProgrammesFiles\Borland\Common Files\Bde (sur votre installation la lettre du lecteur "C:" peut être différente)
- Entrez dans le champ zone "NET DIR" sous Configuration | Drivers | Native | Paradox un répertoire sur votre disque (ou lecteur) de fichiers auquel chaque poste de travail HYDRAS 3 aura un accès en écriture et en lecture. Veuillez vous assurer que l'enregistrement soit absolument identique sur tous les postes de travail HYDRAS 3. Si vous utilisez les lettres de lecteur dans le chemin d'accès, ces lettres doivent désigner sur chacun des ordinateurs le même chemin réseau. Si par contre vous utilisez un nom de chemin d'accès UNC (Universal Naming Convention), i.e. "\\Nom de l'ordinateur\nom de chemin d'accès", ce problème ne se pose pas.

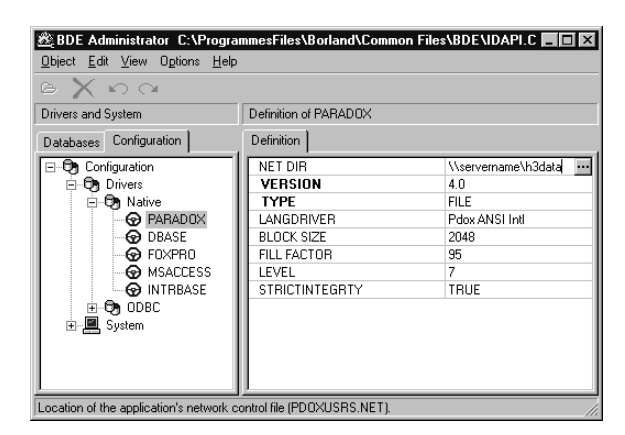

HYDRAS 3 crée dans le répertoire indiqué par "NET DIR" le fichier de commande "PDOXUSRS.NET". Ce fichier se charge de la synchronisation des accès multiples. Les utilisateurs qui essaient simultanément d'éditer les mêmes données de mesure reçoivent un avertissement.

Fig. 3: Création d'un fichier de commande pour une utilisation commune des données HYDRAS 3

# **4 PREMIER DÉMARRAGE D'HYDRAS 3**

# **4.1 Saisie du numéro de licence**

Avant le premier démarrage d'HYDRAS 3 vous devez entrer votre numéro de licence:

- Démarrez HYDRAS 3 (menu "Démarrer" de Windows p. ex.: Programmes | Hydras3 |Hydras3).
- Le logo d'HYDRAS 3 apparaît d'abord, puis la fenêtre "Licence HYDRAS 3". Entrez comme numéro de licence le numéro de série de votre logiciel
	- d'application HYDRAS 3. Il se trouve à l'intérieur de la pochette du CD en bas à gauche.

Lors du prochain démarrage d'HYDRAS 3 cette demande de saisie du numéro de licence ne réapparaît plus.

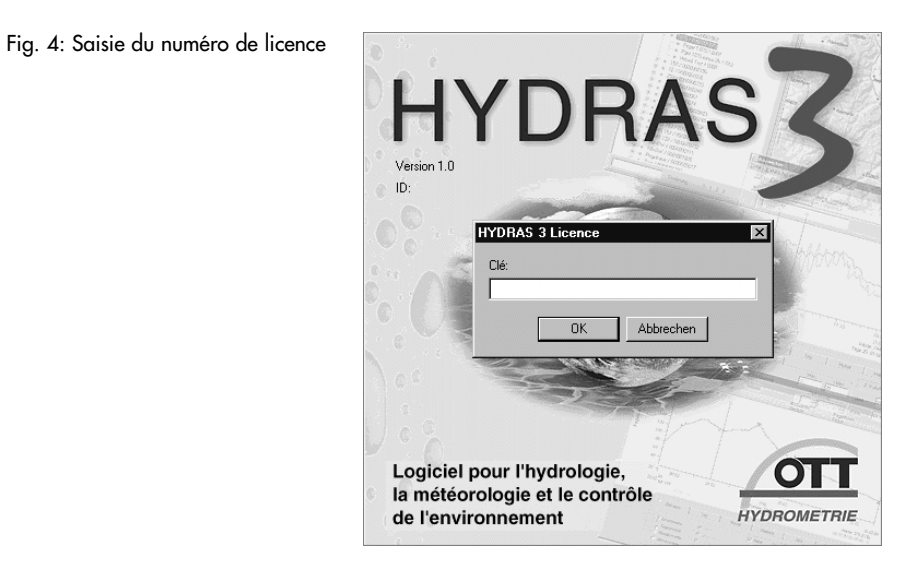

La fenêtre principale d'HYDRAS 3 s'ouvre ensuite:

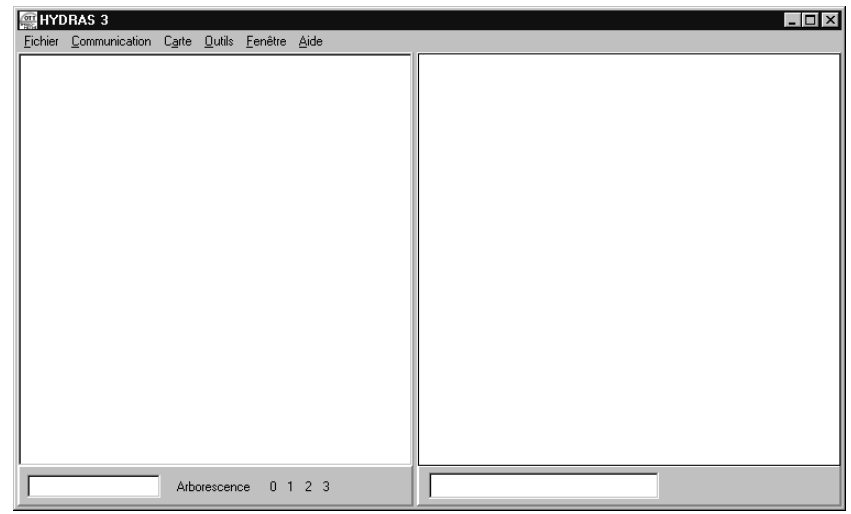

Fig. 5: Fenêtre principale d'HYDRAS 3 lors du premier démarrage Lors du premier démarrage d'HYDRAS 3, la fenêtre principale ne contient pas encore d'enregistrements. Vous devez donc créer d'abord un domaine auquel seront affectés par la suite les régions, les stations et les capteurs. Par domaine d'HYDRAS 3 on entend un répertoire dans lequel les configurations pour les stations et les capteurs ainsi que la banque de données des mesures sont enregistrées. Il est possible de créer jusqu'à neuf domaines qui sont indépendants les uns des autres. Un domaine correspond ainsi à la configuration complète telle qu'on la connaît d'HYDRAS II.

Les domaines, les régions, les stations et les capteurs constituent la structure logique dans HYDRAS 3.

## **4.2 Création d'un domaine**

- Créez maintenant un nouveau domaine:
- Sélectionnez le menu: Fichier | Nouveau domaine (ou cliquez avec le bouton droit de la souris sur la partie gauche de la fenêtre principale d'HYDRAS 3 et sélectionnez ensuite la fonction "Créer un domaine".)
- La fenêtre de dialogue "Créer un domaine" s'ouvre:

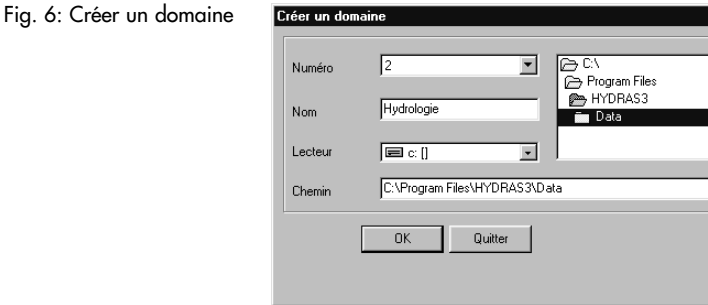

- Choisissez un numéro (1-9) pour le domaine.
- Entrez le nom de votre choix pour le domaine.
- Choisissez un lecteur sur lequel HYDRAS 3 doit créer un sous-répertoire pour le domaine.
- Entrez le chemin d'accès y compris le sous-répertoire. Les noms du domaine et du sous-répertoire ne sont pas obligatoirement identiques mais leur gestion est plus facile s'ils ont la même désignation. Créez un sous-répertoire pour chaque domaine. Si vous n'utilisez pas HYDRAS 3 en réseau, il est recommandé d'utiliser le chemin d'accès (installation par défaut)
- C:\Program Files\Hydras3\Data\… .
- Comme il s'agit dans ce cas d'un nouveau domaine, HYDRAS 3 demande une
- confirmation pour la création des fichiers de configuration.
- Cliquez sur OK.
- HYDRAS 3 crée alors de nouveaux fichiers de configuration vides dans le sousrépertoire indiqué. Dans l'arborescence apparaît le nom du domaine créé ainsi que la région "Toutes les stations".

Remarque: dans la région "Toutes les stations", chaque station d'un domaine est enregistrée indépendamment des régions auxquelles elle est par ailleurs affectée.

### **4.3 Prochaines étapes à suivre**

Selon les cas, différentes démarches sont possibles:

- Les utilisateurs d'HYDRAS II peuvent maintenant convertir leurs banques de données existantes. HYDRAS 3 reprend automatiquement toutes les stations et les capteurs dans le programme d'application.
- $\triangleright$  A l'aide de la fonction Communication | Lecture des données, lisez les mesures en provenance d'une station OTT et transférez-les via la fonction Communication | Transfert des données brutes, dans la banque des données de mesure. Dans ce cas HYDRAS 3 crée automatiquement les stations et les capteurs à l'aide des informations en provenance des stations. Vous pouvez entrer des données de base supplémentaires par l'intermédiaire de la fenêtre de configuration (cf. paragraphe 7).
- Créez manuellement par l'intermédiaire de la fenêtre de configuration de nouvelles régions et stations et de nouveaux capteurs.
- $\Rightarrow$  Réglez les paramètres de fonctionnement d'une station OTT (caractéristiques). La plupart du temps il est conseillé de créer au préalable une nouvelle station via la fenêtre de configuration, si le paramétrage se fait par modem.

# **5 Conversion des banques de données HYDRAS II**

Vous pouvez bien entendu continuer d'utiliser avec HYDRAS 3 les configurations et données de mesures HYDRAS II.

Etant donné que HYDRAS 3 utilise par rapport à HYDRAS ll un autre format de banque de données ainsi que d'autres fichiers de configurationon pour les stations et les capteurs, vous devez convertir une configuration HYDRAS II existante. Pour ce faire, vous utilisez le programme "Convert.exe" qui se trouve dans le répertoire principal du CD-ROM d'installation d'Hydras 3.

Voici comment vous pouvez convertir une configuration HYDRAS II, banque de données comprise:

- Créez un domaine HYDRAS 3 vide.
	- (Menu: Fichier | Nouveau domaine, p. ex.)
- Exécutez le programme "Convert.exe" qui se trouve sur le CD-ROM.
- Dans "Source" entrez le chemin des données de votre configuration HYDRAS II.
- **Entrez dans "Destination" le chemin du domaine Hydras 3 vide.**
- Cliquez sur DÉMARRAGE Conversion.

Fig. 7: Conversion de configurations et de mesures HYDRAS II déjà existantes vers HYDRAS 3

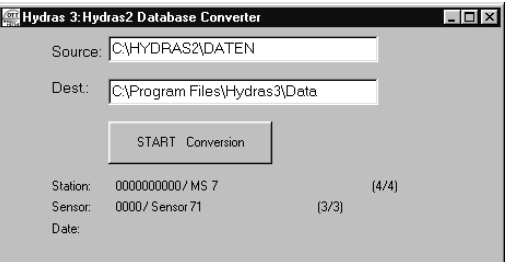

Le programme "Convert.exe" convertit automatiquement les données de configuration et les mesures dans le domaine vide. La progression de la conversion est indiquée simultanément par le nom de la station, des capteurs et la date.

#### **Remarque concernant les capteurs virtuels**

Si votre banque de données HYDRAS II comporte des capteurs virtuels qui utilisent la variable "YTIME" dans les fonctions logiques IF, vous devez entrer manuellement cette dernière. En effet, YTIME donne sous HYDRAS II le temps en secondes entières et en 1/10 de secondes sous Hydras 3.

 Pour cela, tenez compte du facteur 10 dans les fonctions logiques IF qui utilisent la variable "YTIME".

## Remarque concernant le plantage du programme "Convert.exe"

Si le programme "Convert.exe" se termine de façon inattendue pendant le processus de conversion, procédez comme suit:

Redémarrez "Convert.exe".

Lors du deuxième processus de conversion, le programme affiche à chaque étape de la conversion déjà exécutée le message suivant: "La station/ le capteur existe déjà. Voulez-vous quand même continuer ?"

Cliquez sur "Non" pour chaque message.

Les stations et capteurs qui ont déjà été convertis avec succès sont ainsi sautés y compris le/la dernier/ère capteur/station vraisemblablement défectueux/euse.

# **6 Fenêtre principale d'HYDRAS 3**

Le point de départ central pour l'utilisation d'HYDRAS 3 est la fenêtre principale. Cette fenêtre s'ouvre après le démarrage du logiciel d'application et est séparée en deux zones. La zone à gauche de la fenêtre montre une arborescence avec une répartition hiérarchique en domaines, régions, stations et capteurs. Cette arborescence est comparable à celle de l'explorateur de Windows. Dans la zone de droite il est possible d'enregistrer pour chaque domaine une carte pour la représentation géographique des stations et capteurs sélectionnés (en format graphique ou bmp). Vous pouvez aussi insérer des illustrations quelconques en format bmp au lieu de cartes. HYDRAS 3 représente les différents capteurs et stations sur la carte par des symboles.

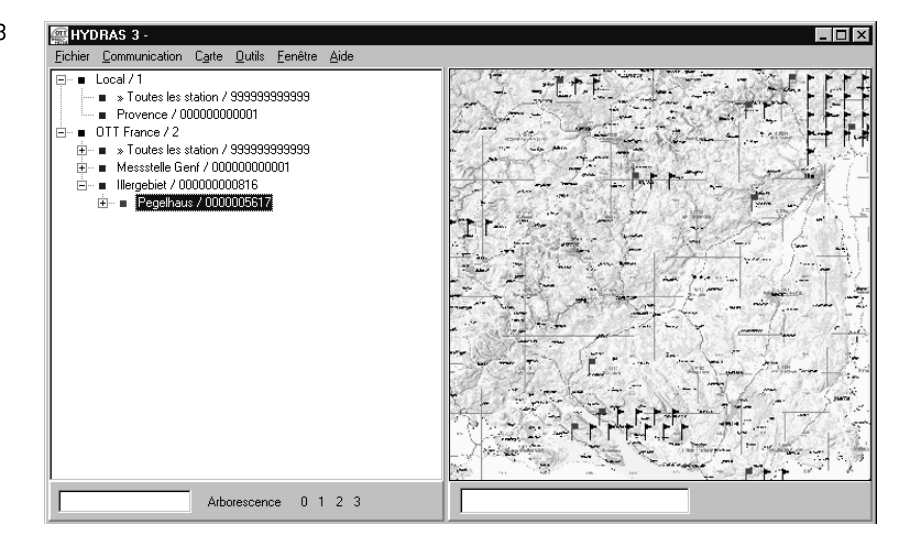

Vous pouvez accéder aux fonctions d'HYDRAS 3 soit avec la barre de menu en haut de la fenêtre principale soit – ce qui est beaucoup plus convivial – à l'aide de menus contextuels.

Pour accéder au menu contextuel, cliquez avec le bouton droit de la souris sur un objet, un capteur p. ex. HYDRAS 3 affiche alors un menu avec toutes les fonctions disponibles pour cet objet. Vous pouvez maintenant sélectionner la fonction souhaitée avec la souris.

Fig. 9: Menu contextuel de la station sélectionnée dans la figure 8 Créer un canteur facer une sta ture des do

Dans le menu: Fichier | Options | Onglet Couleurs, vous pouvez sélectionner l'option "Représentation en couleur du noeud d'arborescence". Dans ce cas HYDRAS 3 affiche les

- les domaines en noir – les régions en bleu – les stations en rouge
- les capteurs en vert.

#### Fig. 8: Fenêtre principale HYDRAS 3

# **7 Configuration des régions, stations et capteurs**

Dans les fenêtres de configuration d'HYDRAS 3 toutes les informations importantes des régions, stations et capteurs sont mémorisées (données de base).

- Avec le bouton droit de la souris cliquez dans l'arborescence sur une région, une station ou un capteur et sélectionnez dans "Caractéristiques" dans le menu contextuel.
- Si la région souhaitée (ou la station, le capteur) n'est pas encore créée, cliquez avec le bouton droit de la souris dans l'arborescence sur le domaine (la région, la station) et choisissez "Créer une région (une station, un capteur)" dans le menu contextuel.

HYDRAS 3 affiche la fenêtre de configuration correspondante:

Fig. 10: Fenêtre de configuration région

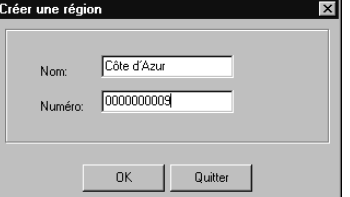

Fig. 11: Fenêtre de configuration station

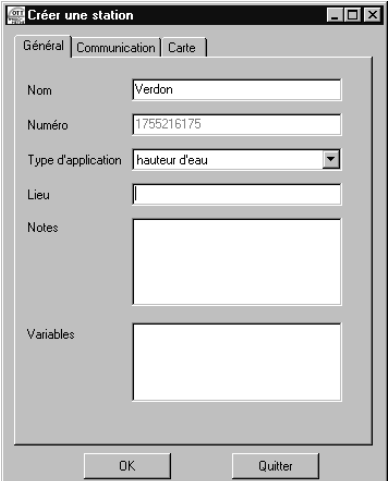

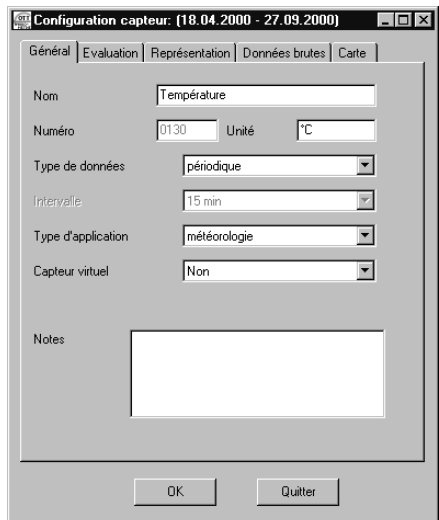

Les différentes fenêtres de configuration contiennent des subdivisions sous forme d'onglets ; le nombre d'onglets affichés dans la fenêtre "Configuration Station" dépend du paramètre "Type d'application" et dans la fenêtre "Configuration capteur" des paramètres "Type d'application" et "Capteur virtuel". Sur les onglets sont rassemblées les informations de configuration logiquement cohérentes.

## **8 Communication**

## **8.1 Lecture des données/Commande des appareils (paramétrage)**

La fonction de communication est un élément central d'HYDRAS 3. Si vous désirez paramétrer un appareil OTT, lire des données en provenance d'un module d'acquisition de données ou transmettre les données de l'appareil multifonctions VOTA p. ex., il vous suffit d'utiliser la fonction de communication d'HYDRAS 3.

Appelez la fonction de communication:

- Cliquez avec la touche droite de la souris sur une station de l'arborescence et sélectionnez dans le menu contextuel "Lecture des données/Paramétrage".
- Si la station désirée n'est pas encore créée, sélectionnez la fonction "Lecture des données/Paramétrage" dans le menu Communication.

#### Fig. 13: Communication

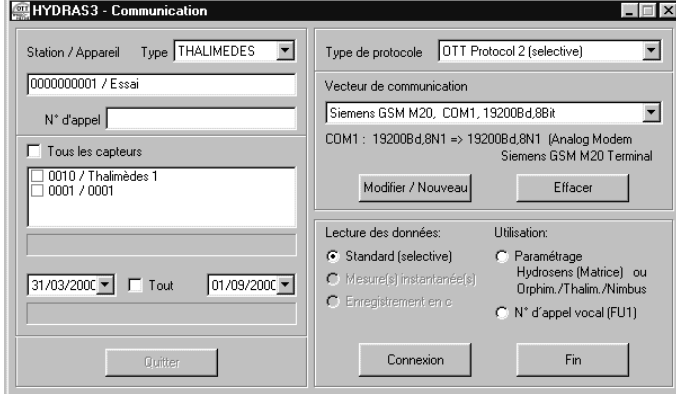

Deux types de communication différents sont à votre disposition:

- Lecture des données
	- d'un système d'acquisition ou d'un enregistreur OTT
	- d'un appareil mulitfonctions VOTA ou d'un PC (transmission de données)
- **Paramétrage** 
	- des enregistreurs Orphimèdes, Thalimèdes, Nimbus
	- des systèmes HYDROSENS avec matrice de commande

Selon que vous désirez lire un Thalimèdes sur site ou à distance via modem, vous devez choisir le vecteur de communication adéquat. HYDRAS 3 règle de lui-même le type de protocole utilisé pour la transmission de données.

Veuillez tenir compte du fait que toutes les données de mesure récupérées avec la fonction . Lecture des données" se présentent tout d'abord en format brut et sont intégrées dansla banque de données de mesure via la fonction "Transfert des données brutes"

Fig. 14: Exemple pour la communication avec un enregistreur OTT

Paramétrage d'un Thalimèdes

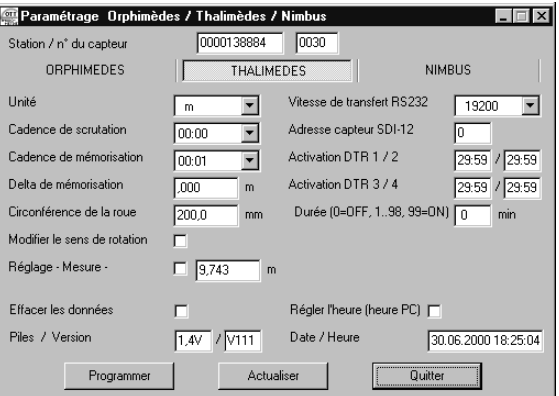

## **8.2 Transfert des données brutes**

Toutes les mesures en provenance d'un appareil de mesure qui sont transférées dans HYDRAS 3 sont tout d'abord en format brut.

La fonction "Transfert des données brutes" du menu Communication traduit ces données brutes dans le format spécifique d'HYDRAS 3.

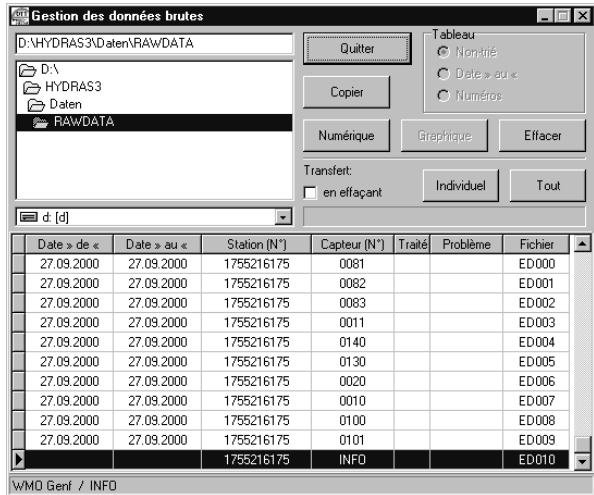

Si les mesures sont enregistrées dans le logiciel d'application via la fonction "Lecture des données", les données brutes correspondantes à transférer se trouvent dans le sous-répertoire "RAWDATA" du domaine sélectionné.

Veuillez tenir compte du fait que le transfert des données brutes dépend également des paramètres dans le champ des caractéristiques du capteur "Configuration capteurs", onglet "Données brutes".

Fig. 15: Transfert des données brutes

# **9 Evaluation des données**

## **9.1 Fenêtre d'évaluation d'HYDRAS 3**

La fonction "Evaluer" permet une représentation graphique des mesures d'HYDRAS 3:

 Cliquez sur un capteur avec le bouton droit de la souris dans la carte ou dans l'arborescence et sélectionnez dans le menu contextuel "Evaluation". Vous pouvez également double-cliquez sur un capteur.

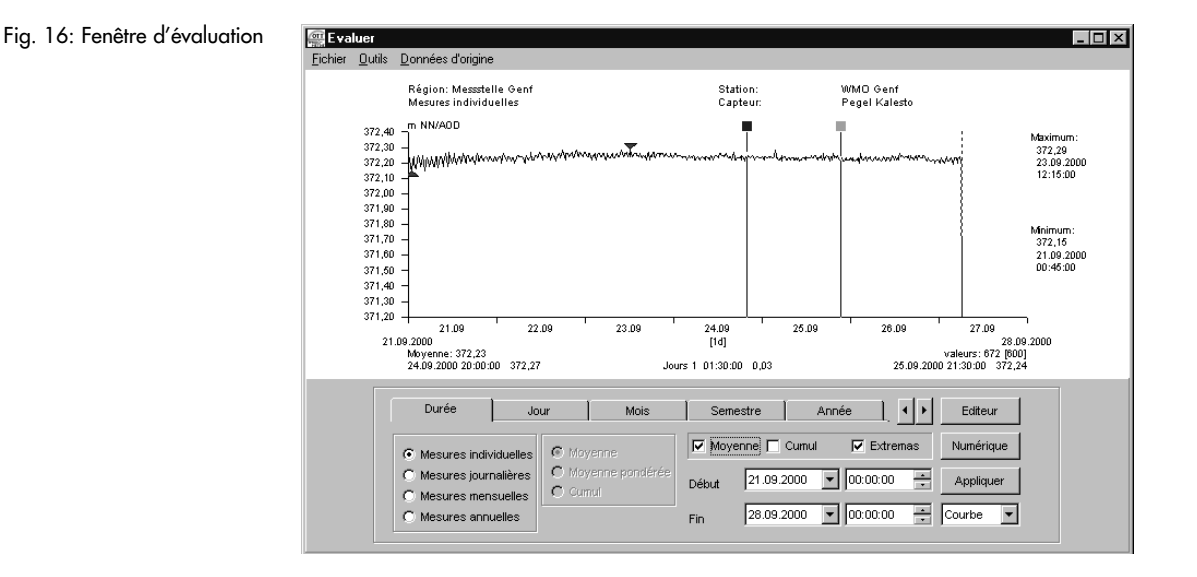

Dans la fenêtre d'évaluation un grand nombre d'outils est à votre disposition pour définir la plage de temps ou le type de mesures. Vous pouvez ainsi à l'aide de deux règlettes sélectionner une mesure individuelle ou une plage de mesures à l'intérieur de la fenêtre d'évaluation. Si vous sélectionnez un rectangle dans le graphique en maintenant le bouton gauche de la souris enfoncé, HYDRAS 3 affiche un agrandissement de la plage sélectionnée.

Pour faciliter l'utilisation de la base de données, une barre de navigation peut être affichée dans la fenêtre d'évaluation (menu Outils | Barre de navigation). Elle indique dans quelle plage de temps se trouvent les mesures et quelle partie de la série de mesure est actuellement représentée dans la fenêtre d'évaluation.

A partir de la fenêtre d'évaluation vous pouvez appeler une représentation numérique et l'éditeur graphique.

## **9.2 Représentation numérique des mesures**

Pour afficher les mesures de façon exacte, HYDRAS 3 met à votre disposition une représentation numérique sous forme de tableau.

- Positionnez tout d'abord dans la fenêtre d'évaluation d'HYDRAS 3 une règlette sur la mesure qui doit servir de point de départ pour l'affichage numérique.
- Cliquez dans la fenêtre d'évaluation sur la fonction "Numérique" ou bien cliquez avec le bouton droit de la souris sur la fenêtre d'évaluation dans le menu contextuel "Numérique".

HYDRAS 3 affiche une fenêtre supplémentaire avec une représentation des mesures sous forme de tableau:

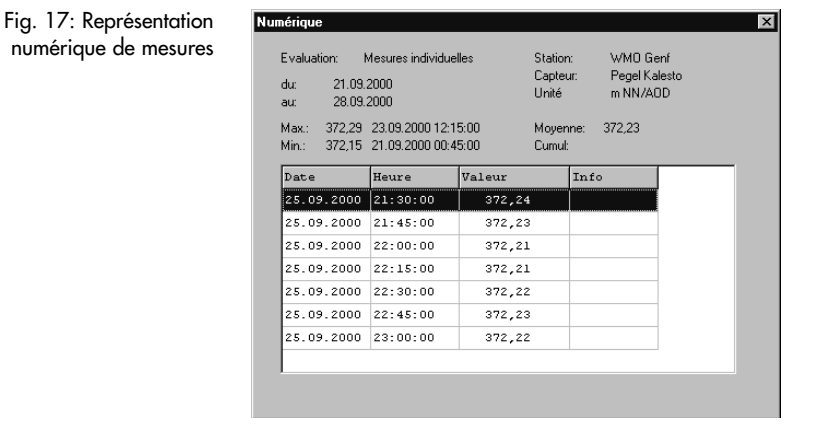

La fenêtre indique les mesures dans la zone de la règlette. La ligne marquée du tableau correspond exactement à la position de la règlette. Avec les touches curseur ↓ ↑ vous pouvez vous déplacer dans le tableau, HYDRAS 3 déplaçant en même temps la réglette dans la fenêtre d'évaluation.

## **9.3 Graphique multi-courbes**

HYDRAS 3 vous offre la possibilité de superposer jusqu'à 6 séries de mesures dans un graphique. Une comparaison visuelle directe des séries de mesure est ainsi possible. La seule condition est que les capteurs représentés dans un graphique multi-courbes appartiennent au même domaine.

- Affichez tout d'abord les mesures d'un capteur dans la fenêtre d'évaluation (voir le chapitre 9.1).
- Faites glisser en drag&drop jusqu'à 5 autres capteurs dans la fenêtre d'évaluation. (Sélectionner les capteurs avec la souris dans l'arborescence et les déplacer dans la fenêtre d'évaluation du premier capteur en maintenant le bouton gauche de la souris enfoncé.)

Vous pouvez également double-cliquer sur un autre capteur tout en maintenant la touche majuscule enfoncée.

HYDRAS 3 affiche alors les capteurs supplémentaires dans la fenêtre d'évaluation et la barre des tâches de la fenêtre se modifie:

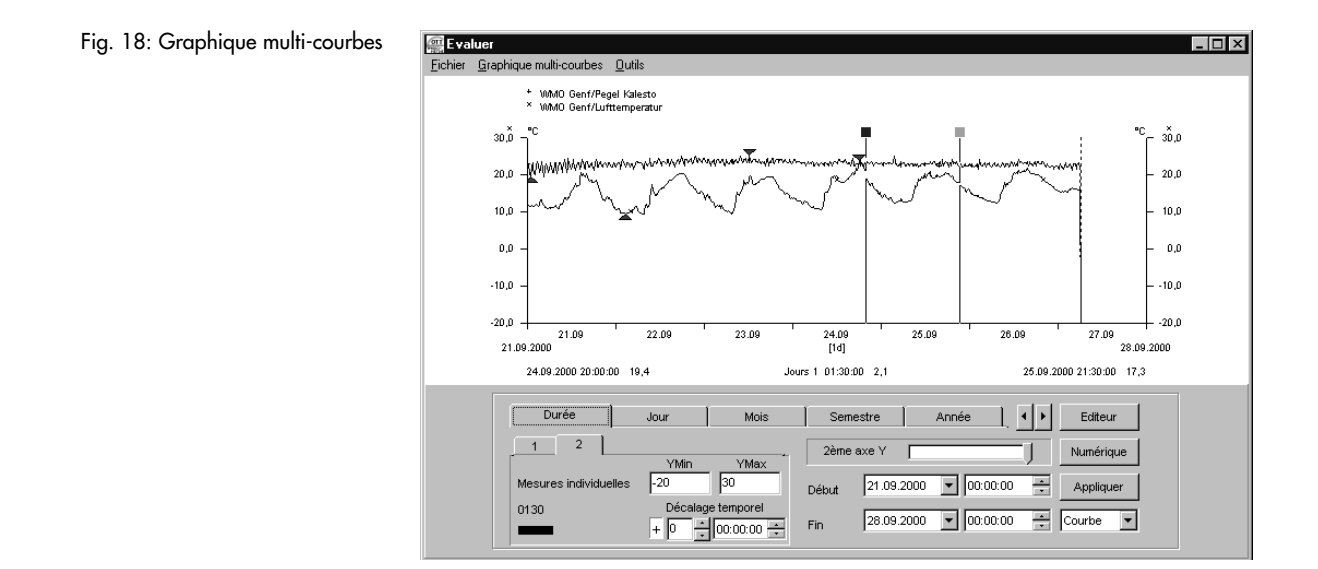

Vous pouvez au besoin mémoriser la configuration du graphique multi-courbes afin que les séries de mesure souhaitées s'affichent ensemble dans la fenêtre d'évaluation lors d'un nouvel appel (menu Options | Graphique multi-courbes). Il est ainsi possible, même après la lecture de nouvelles mesures, d'accéder facilement à un graphique multi-courbes déjà créé.

## **9.4 Editeur graphique**

HYDRAS 3 intègre un éditeur graphique performant.

Cliquez dans la fenêtre d'évaluation sur la fonction "Editeur" avec le bouton droit de la souris ou cliquez sur la fenêtre d'évaluation et sélectionnez "Editeur" dans le menu contextuel HYDRAS 3 affiche la fenêtre "Editer":

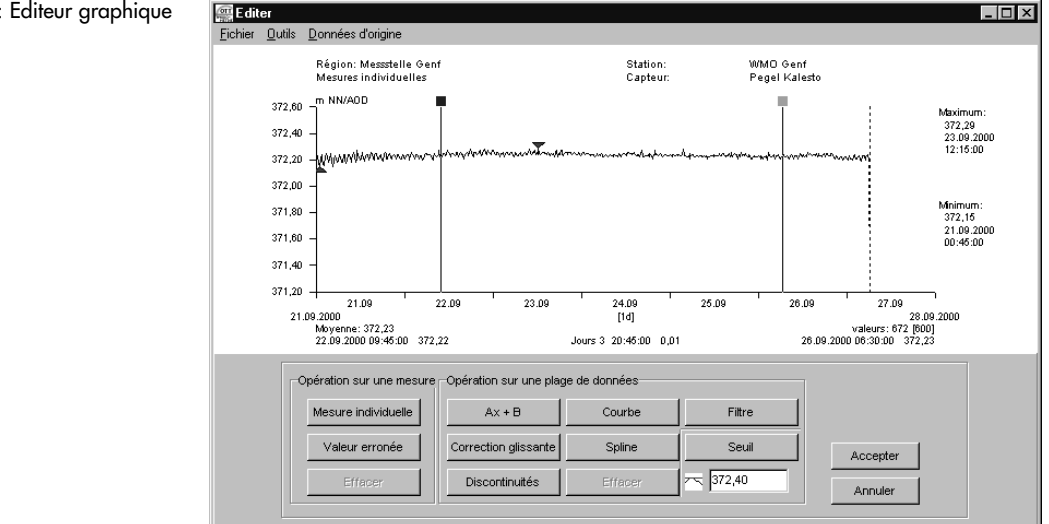

## Fig. 19: Editeur graphique

## **Opérations sur une mesure individuelle**

Les opérations proposées sur une mesure individuelle "Mesure individuelle", "Valeur erronée" et "Effacer" n'influent que sur une valeur individuelle. L'opération "Mesure individuelle" modifie une mesure donnée, l'opération "Valeur erronée" génère la moyenne arithmétique des deux valeurs voisines. "Effacer" est seulement possible pour des valeurs apériodiques car sinon des discontinuités apparaîtraient dans la base des données.

## **Opérations sur une plage de données**

- Mise à l'échelle et translation (Ax+B) Cette opération met à l'échelle une plage de mesures avec un facteur "A" et/ou déplace cette plage d'une valeur de décalage "B"
- Correction glissante Cette opération permet de corriger les mesures qui ont une erreur de dérive linéaire.
- Discontinuités

Cette fonction élimine toutes les discontinuités (valeurs manquantes/non valides) d'une plage en générant une moyenne arithmétique à partir des deux valeurs voisines.

– Courbe

Cette opération permet de créer de nouvelles mesures pour une plage entière, les valeurs étant prédéterminées par des points complémentaires entre lesquels HYDRAS 3 procède à une interpolation linéaire.

– Spline

Cette opération permet de créer de nouvelles mesures pour une plage tout entière, les valeurs étant prédéterminées par des points complémentaires entre lesquels HYDRAS 3 interpole au moyen de splines cubiques.

– Filtre

Cette opération permet de rectifier une plage des données avec un filtre. Un filtre se compose soit d'un nombre (2 à 7) de coefficients filtre librement définissables ou d'une moyenne arithmétique ou filtre moyen de longueur variable.

– Seuil

Cette fonction vous permet par interpolation linéaire d'adapter aux valeurs voisines les valeurs qui sont supérieures ou inférieures à une valeur seuil prédéfinie. On peut ainsi très facilement éliminer les valeurs erronées.

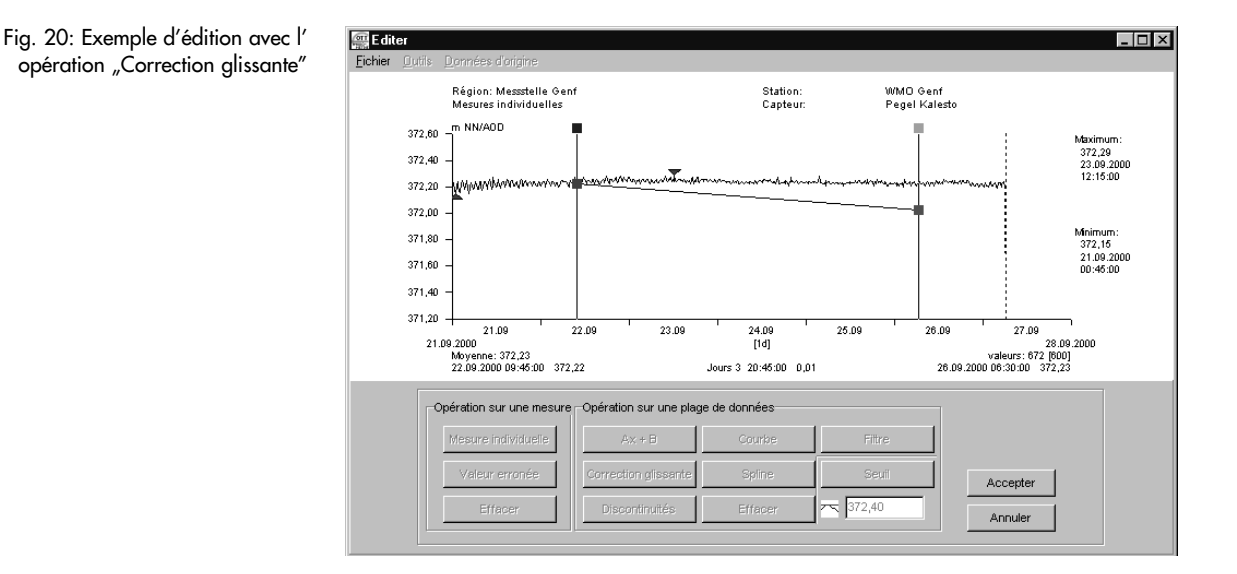

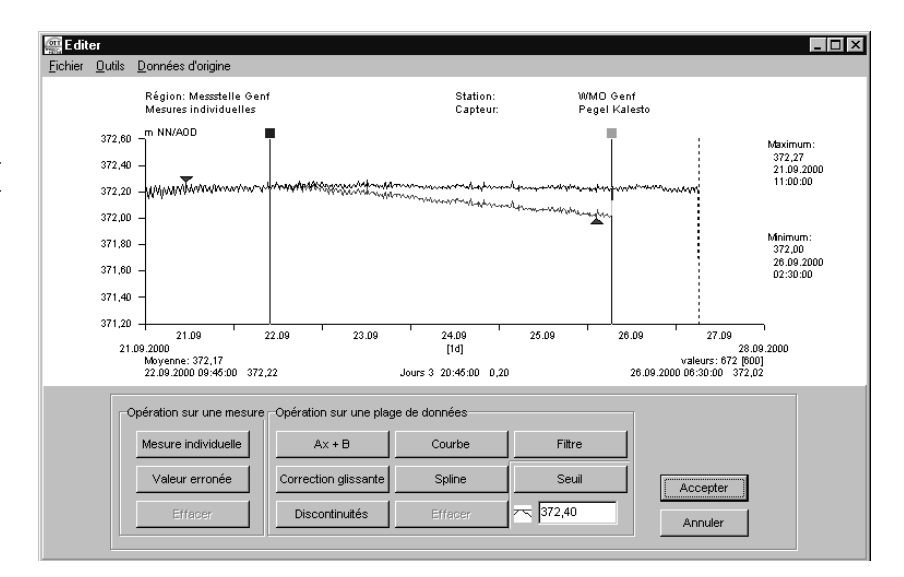

HYDRAS 3 exécute d'abord toutes les opérations de l'éditeur graphique sur une copie de la série de mesures. L'appel de l'éditeur dure donc plus ou moins longtemps en fonction du volume de mesures à copier. Les modifications auxquelles vous procédez dans l'éditeur graphique ne sont transférées par HYDRAS 3 dans les données originales qu'après avoir quitté l'éditeur. En utilisant les fonctions "Données d'origine | Afficher" et "Données | Restaurer" vous pouvez cependant à tout moment retrouver les mesures d'origine.

Fig. 21: Exemple d'édition avec l' opération "Correction glissante"

Résultat de la correction glissante: Avec la fonction "Données d'origine" la fenêtre montre le graphique avant et après le traitement

## **9.5 Analyse par corrélation**

HYDRAS 3 vous permet d'examiner la corrélation de deux capteurs différents. Pour ce faire, vous disposez des fonctions "Corrélation de croix" et "Diagramme de distribution" (nuages de points). Par ailleurs HYDRAS 3 peut représenter des autocorrélogrammes.

(Une analyse de corrélation est un procédé mathématique permettant d'examiner le rapport entre deux (ou plusieurs) variables aléatoires; dans le cas du logiciel d'application HYDRAS 3, entre deux séries de mesures).

L'analyse par corrélation suppose la création préalable d'un graphique multi courbes.

Sélectionnez dans la fenêtre "Graphique multi-courbes" la rubrique de menu Options | Corrélation.

HYDRAS 3 calcule la corrélation et affiche ensuite la fenêtre "Corrélation" avec un diagramme de distribution:

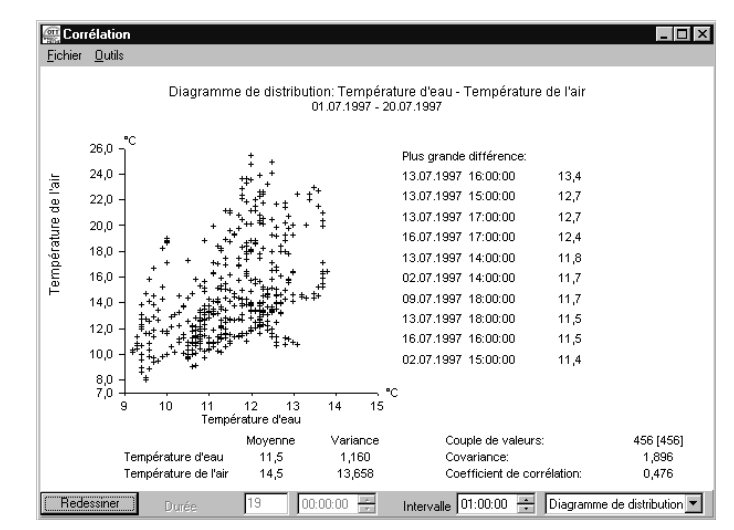

Au besoin vous pouvez maintenant modifier le type de représentation dans la liste de sélection (dans la fenêtre de corrélation en bas à droite).

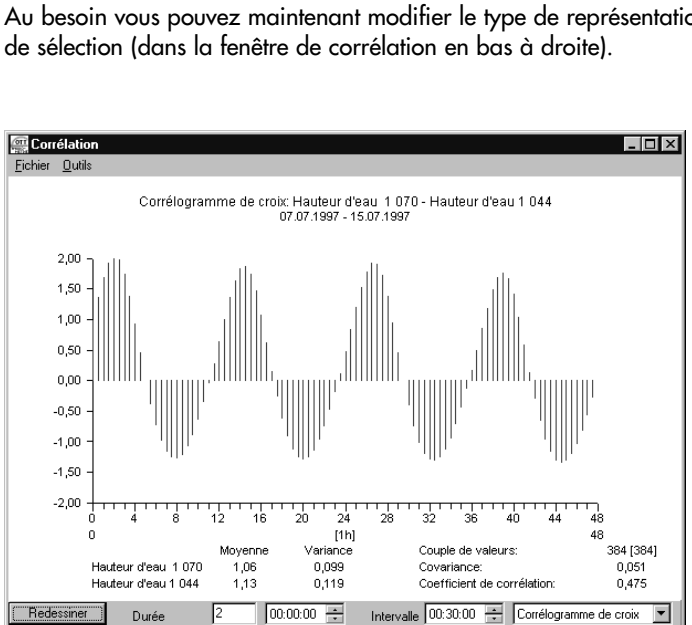

Fig. 22: Exemple d'analyse par corrélation pour un diagramme de distribution

Fig. 23: Exemple d'analyse de corrélation pour un corrélogramme de croix

## **9.6 Représentation de diagrammes ISO**

Pour la représentation par image de séries de mesures, HYDRAS 3 met à votre disposition l'élaboration de diagrammes ISO. Contrairement aux autres outils graphiques d'HYDRAS 3 qui représentent les séries de valeurs d'un ou de plusieurs capteurs dans le temps, la représentation par diagrammes ISO permet une évaluation graphique de plusieurs capteurs au même moment avec affectation géographique.

(Diagrammes ISO = lignes qui relient entre eux sur des cartes géographiques ou autres des points de même valeur, p. ex. les endroits avec le même niveau de nappes souterraines)

Démarrez l'élaboration des lignes isométriques dans le menu Options | Diagrammes ISO.

HYDRAS 3 affiche la fenêtre – encore vide – "Diagrammes ISO":

Fig. 24: Exemple d'une représentation par diagramme ISO

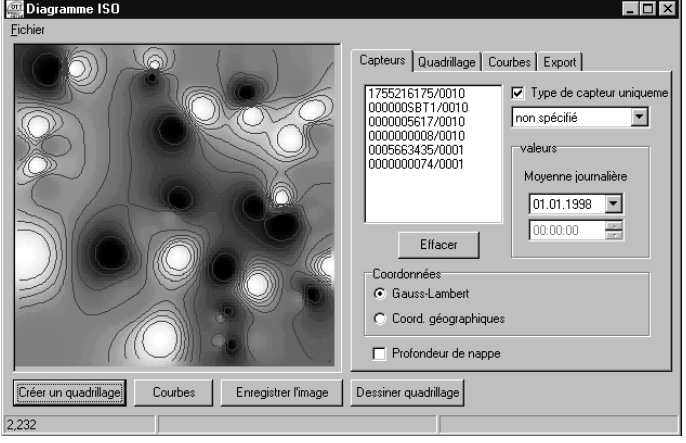

Dans l'aide en ligne d'HYDRAS 3 (appel contextuel via la touche de fonction "F1") vous trouverez l'explication pas à pas de la démarche à suivre pour l'élaboration de diagrammes ISO.

# **OTT MESSTECHNIK GmbH & Co. KG**

Postfach (BP) 21 40 · D-87411 Kempten Ludwigstrasse 16 · D-87437 Kempten Tél. ++49 (0)831 / 56 17-0 · GERMANY Fax ++49 (0)831 / 56 17-209

Messagerie électronique: info@ott-hydrometry.de Internet: http://www.ott-hydrometry.com

Numéro de document 56.WAH.01M.B.F